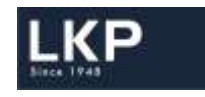

**LKP Securities Limited**

# LDAddon WPF Based application Installation Manual

Prepared by: Ketan Shah

Release Date: 01<sup>st</sup> January, 2018

LKP SECURITIES LTD - (ALL RIGHTS RESERVED.)

No part of this publication may be reproduced, stored in a retrieval system, or transmitted, on any form or by any means, electronic, mechanical, photocopying, recording or otherwise, without the prior written permission of LKP SECURITIES LTD.

# Installation Manual

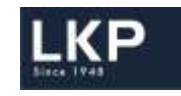

## **Table of contents**

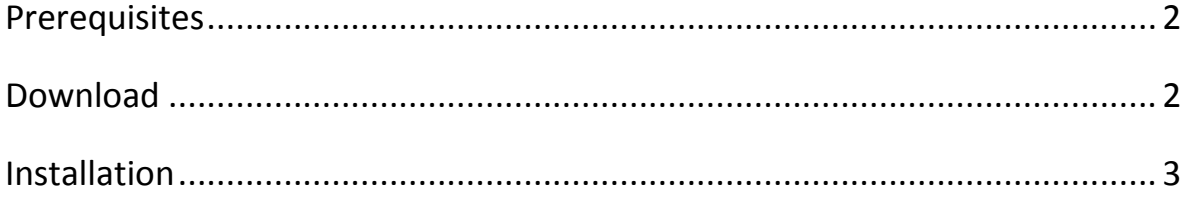

### <span id="page-1-0"></span>**Prerequisites**

1. Microsoft .NET

### <span id="page-1-1"></span>**Download**

- 1. Go to [www.lkp.net.in](http://www.lkp.net.in/)
- 2. Login with your credentials
- 3. Click on Downloads
- 4. Click on IT
- 5. Click on LD WPF -> Addon

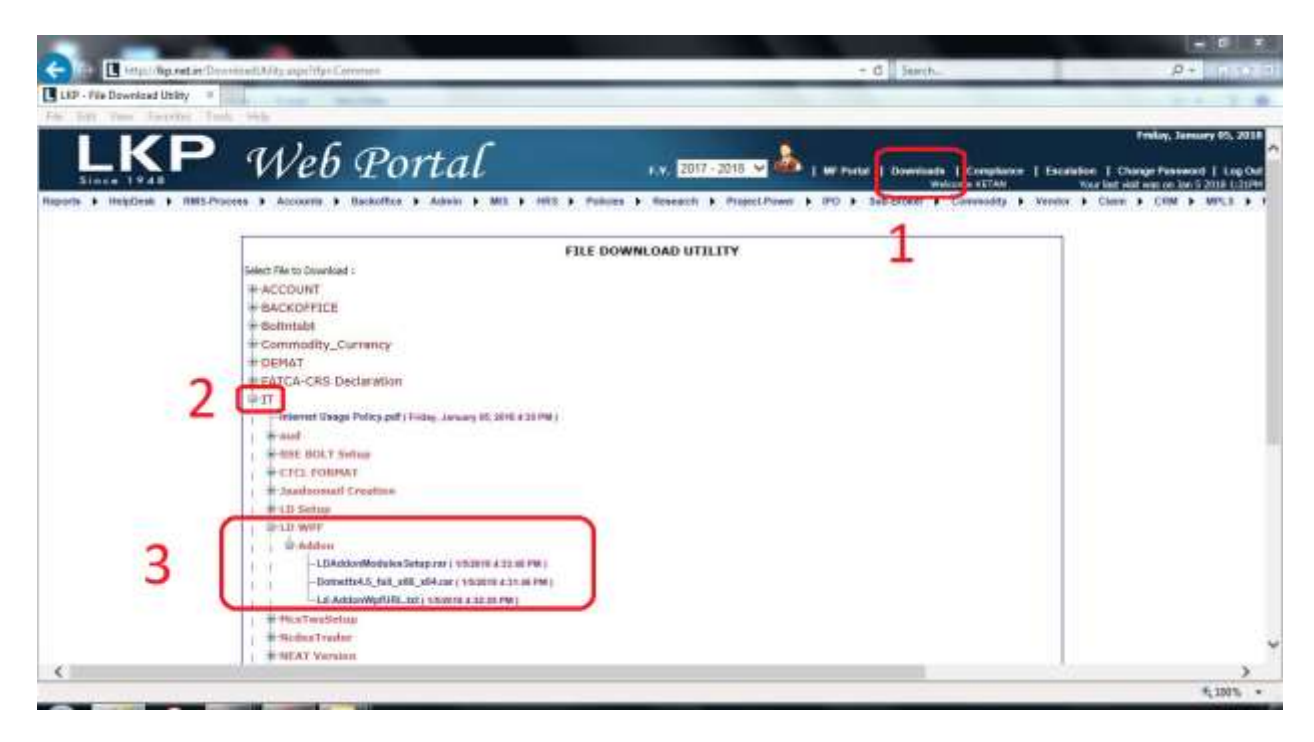

LKP SECURITIES LTD - (ALL RIGHTS RESERVED.)

No part of this publication may be reproduced, stored in a retrieval system, or transmitted, on any form or by any means, electronic, mechanical, photocopying, recording or otherwise, without the prior written permission of LKP SECURITIES LTD.

# Installation Manual

## **D** LD WPF

÷

### $\Box$  Addon

-LDAddonModules Setup.rar (1/5/2018 4:33:48 PM)

- --Dotnetfx4.5\_full\_x86\_x64.rar (1/5/2018 4:31:46 PM)
- Ld-AddonWpfURL.txt ( 1/5/2018 4:32:25 PM )
- 6. Download all the above files
- 7. Extract the same in a folder.

## <span id="page-2-0"></span>**Installation**

- 1. Open the folder where this files are extracted
- 2. Double Click **dotnetfx4.5 full\_x86\_x64.exe**
- 3. Run the file by clicking Next
- 4. Click on I Agree and **Finish**. **Note:** In case the system has updated version of .NET, system may show message that the system is already having newer version. Cancel the installation and move to the next step.
- 5. Double Click **LDAddonModulesSetup.exe**

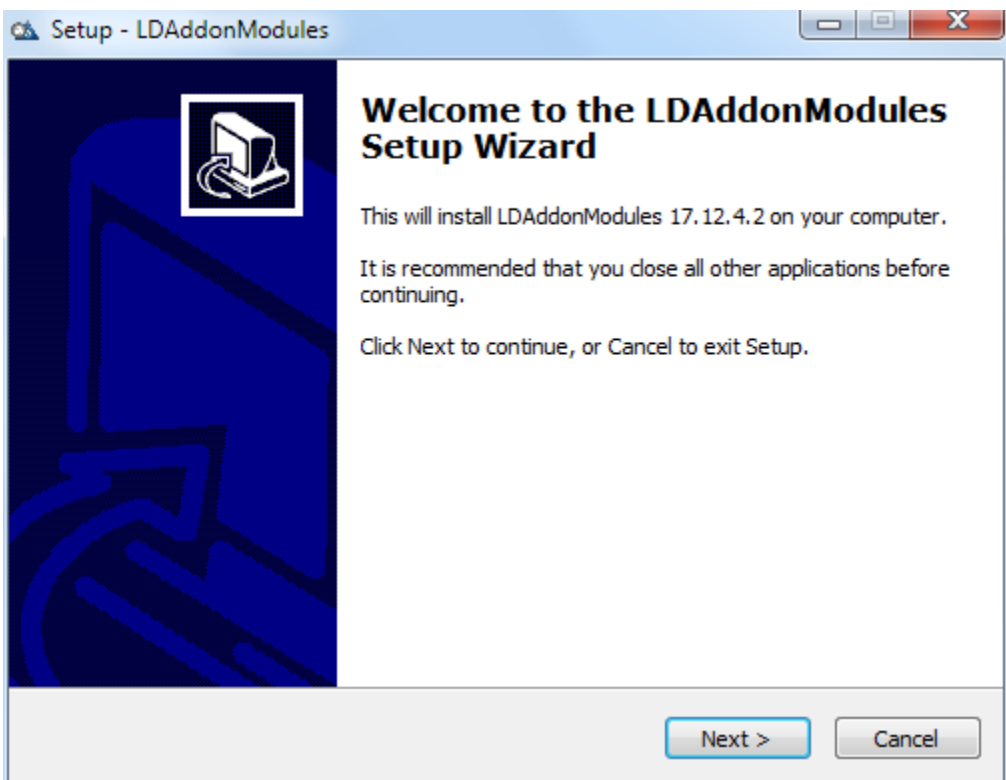

LKP SECURITIES LTD - (ALL RIGHTS RESERVED.)

No part of this publication may be reproduced, stored in a retrieval system, or transmitted, on any form or by any means, electronic, mechanical, photocopying, recording or otherwise, without the prior written permission of LKP SECURITIES LTD.

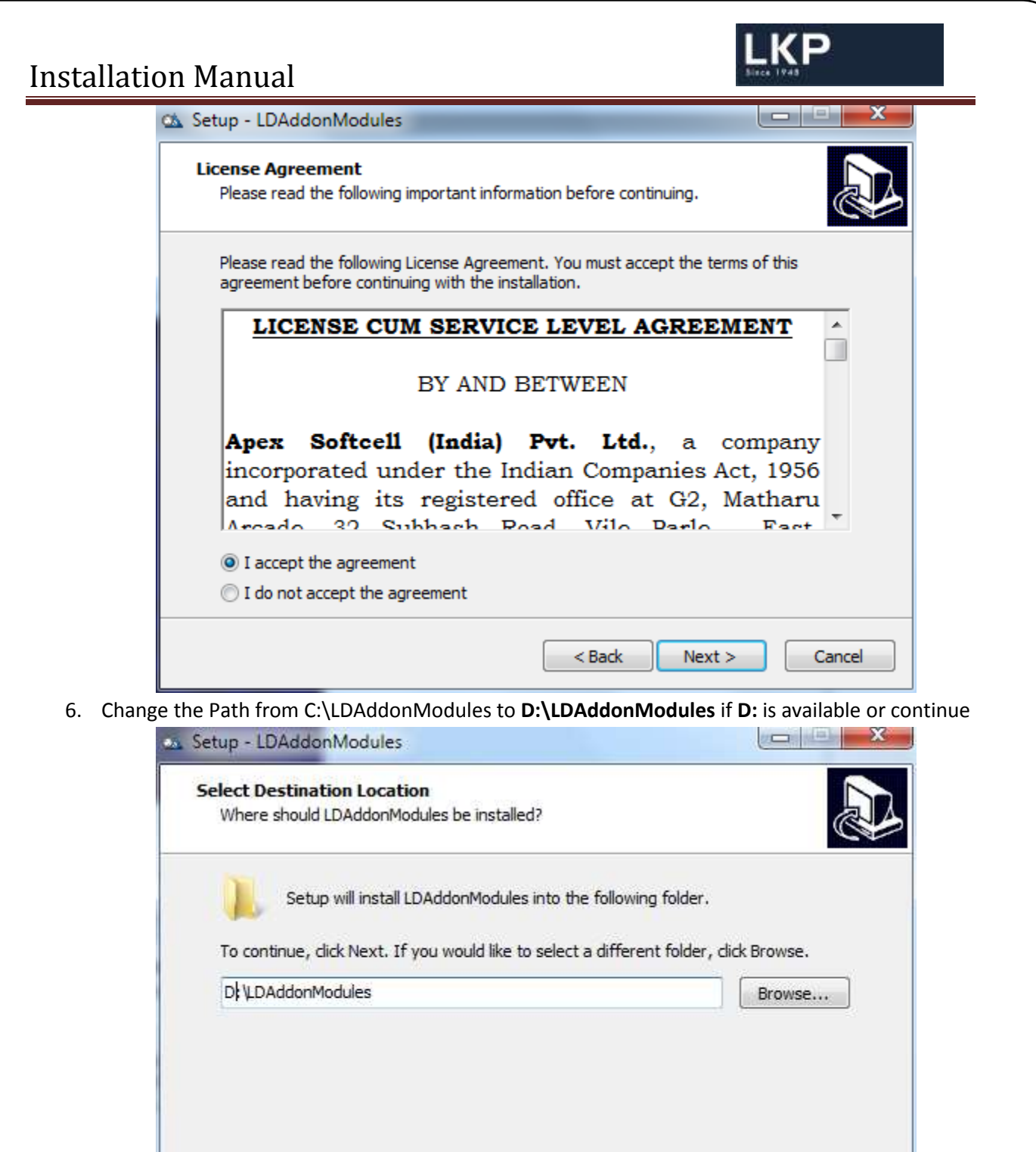

4

LKP SECURITIES LTD - (ALL RIGHTS RESERVED.)

No part of this publication may be reproduced, stored in a retrieval system, or transmitted, on any form or by any means, electronic, mechanical, photocopying, recording or otherwise, without the prior written permission of LKP SECURITIES LTD.

 $<$  Back

 $Next >$ 

Cancel

At least 388.4 MB of free disk space is required.

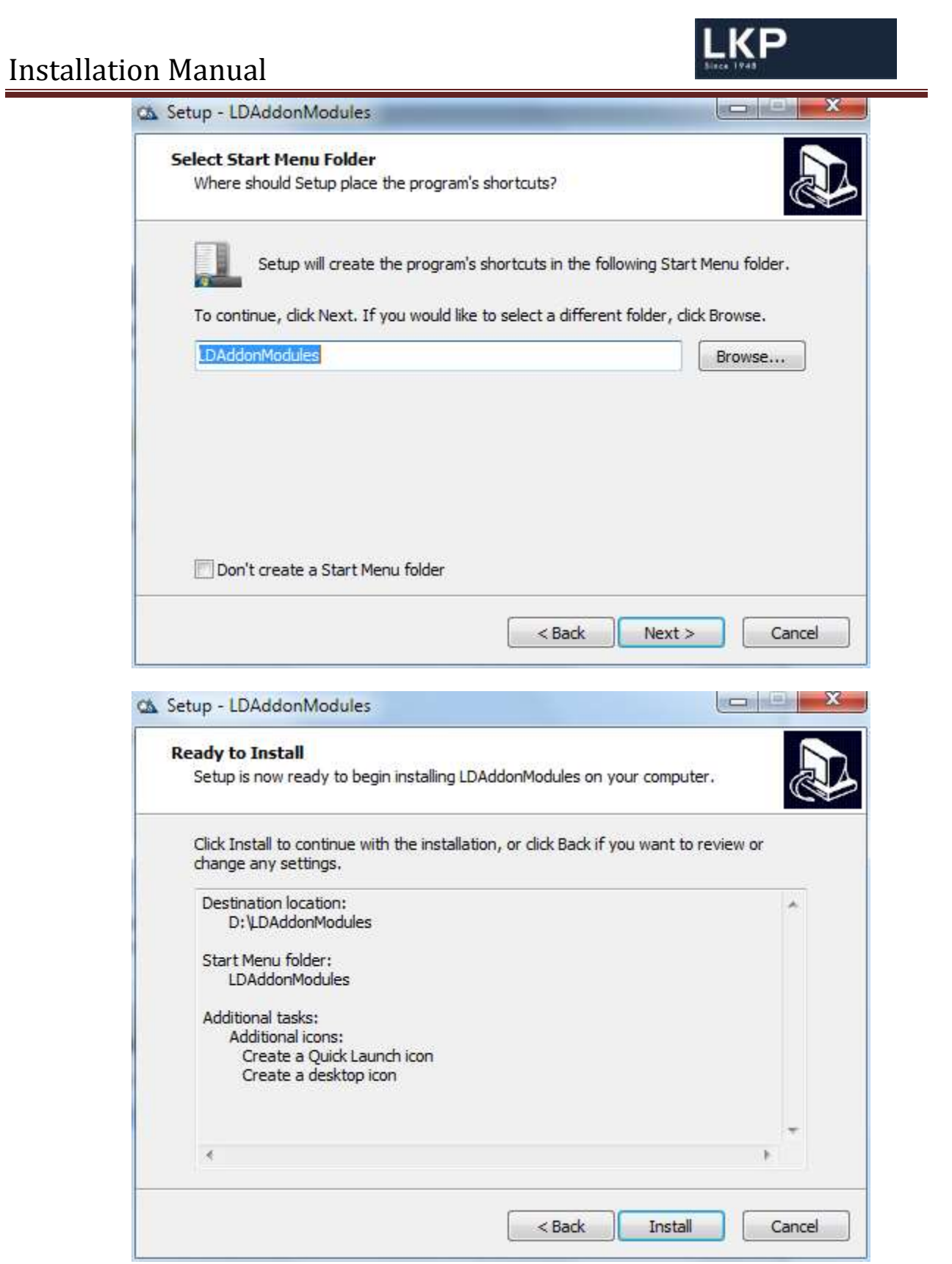

LKP SECURITIES LTD - (ALL RIGHTS RESERVED.)

No part of this publication may be reproduced, stored in a retrieval system, or transmitted, on any form or by any means, electronic, mechanical, photocopying, recording or otherwise, without the prior written permission of LKP SECURITIES LTD.

# Installation Manual

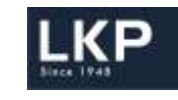

- **For Internet Users : http://180.179.110.103:86**
- **For Branches (MPLS): http://172.17.100.79:86**

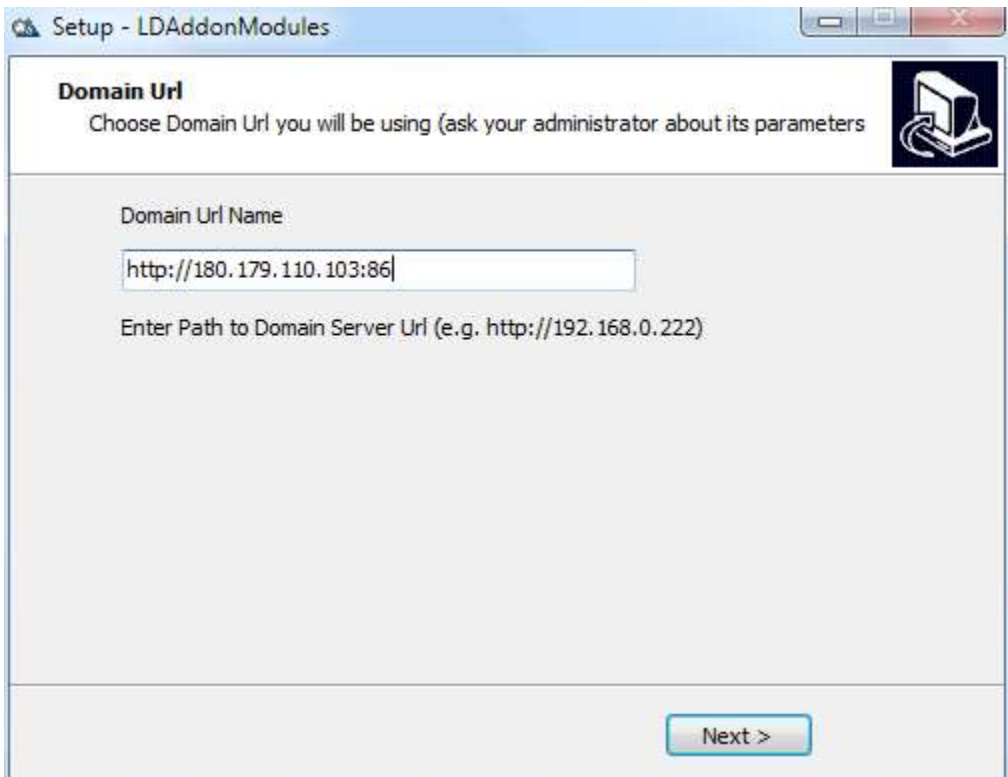

7. Click **Finish**

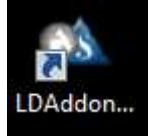

8. Run the **LDAddonModules** Icon available on your desktop.

9. Helpdesk Contact Details : Phone: 022-66351235 / 391 / 392 Email us at: [ho\\_it@lkpsec.com](mailto:ho_it@lkpsec.com)

**-=-=-=-=-=-=-=- End of Document -=-=-=-=-=-=-=-**

LKP SECURITIES LTD - (ALL RIGHTS RESERVED.)

No part of this publication may be reproduced, stored in a retrieval system, or transmitted, on any form or by any means, electronic, mechanical, photocopying, recording or otherwise, without the prior written permission of LKP SECURITIES LTD.